### FUNERAL HOMES SYSTEM ADMINISTRATOR MAINTENANCE TOOLS

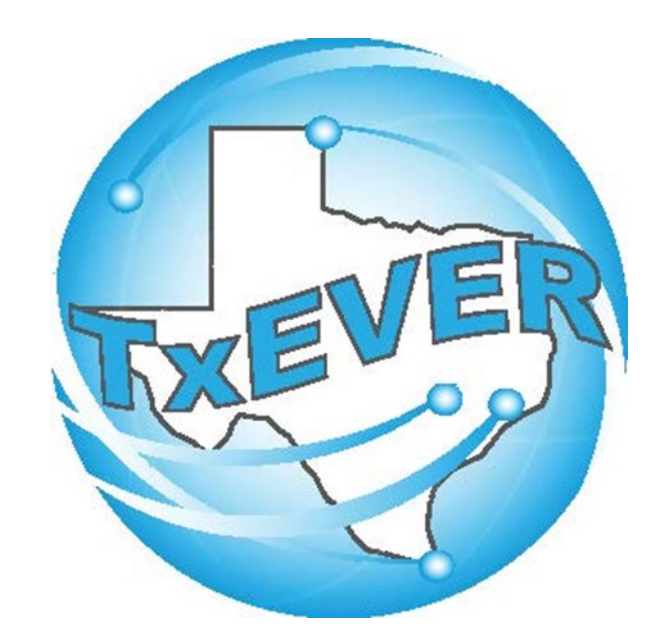

### Table of Content

Version 2—REV 08/2018

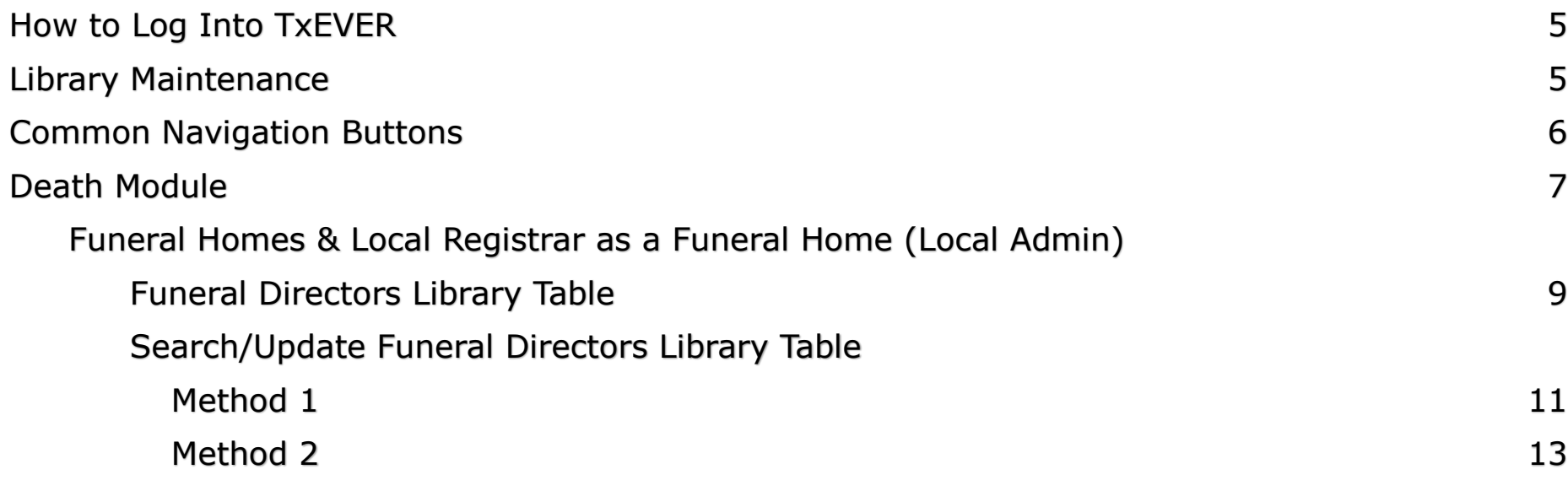

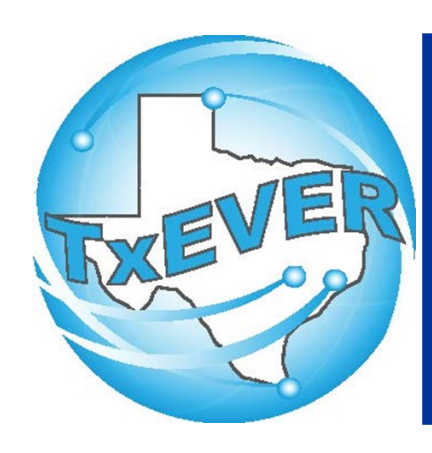

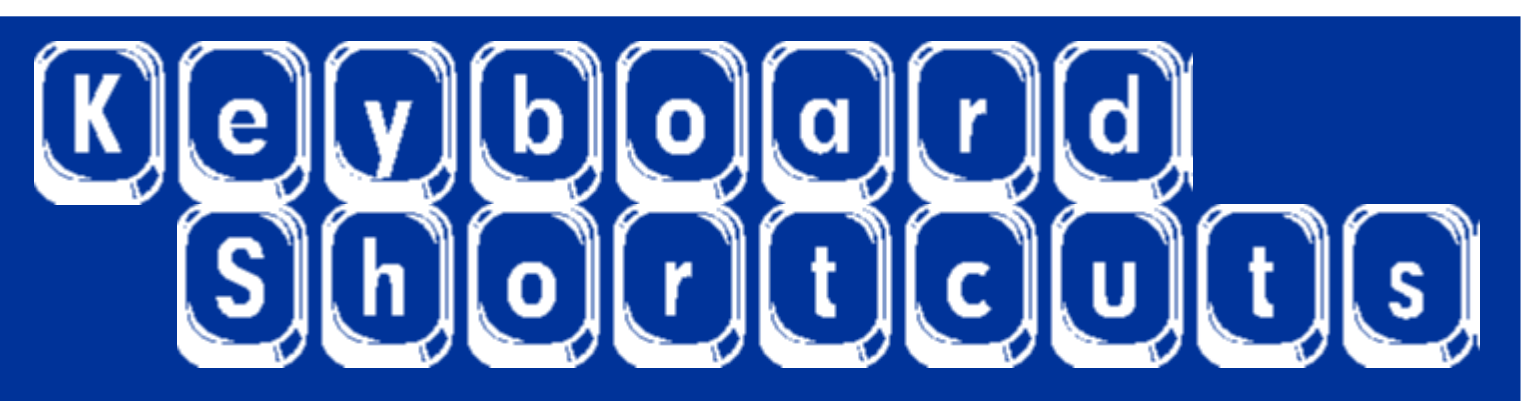

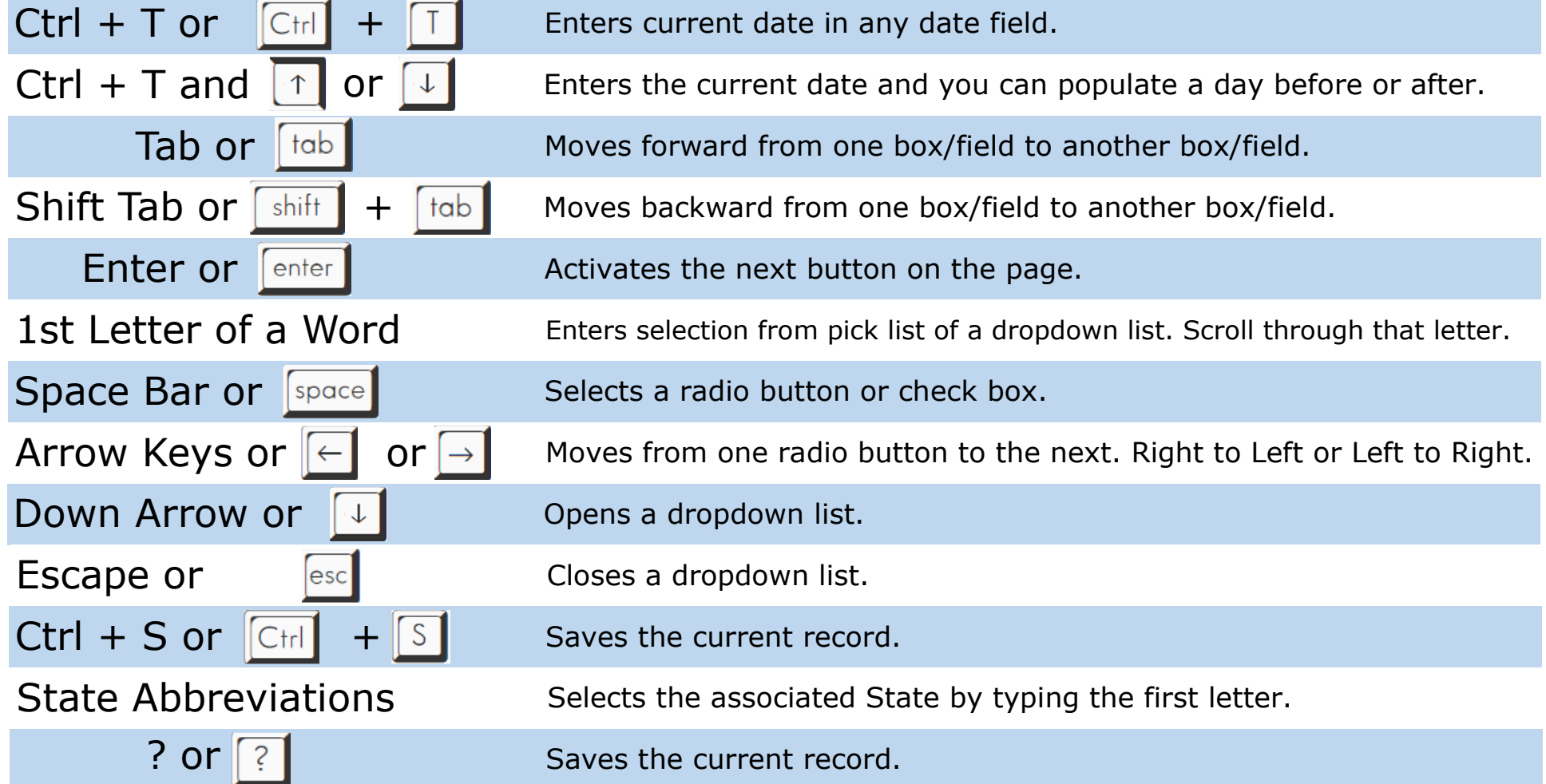

# Diacritical Marks

TxEVER will allow the use of Diacritical Marks. To insert a diacritical mark within a name, Press and Hold the "ALT" key and type the 3 digit code. Release the "ALT" key and the respective diacritical mark will appear. Example: **ALT+128 = Ç**

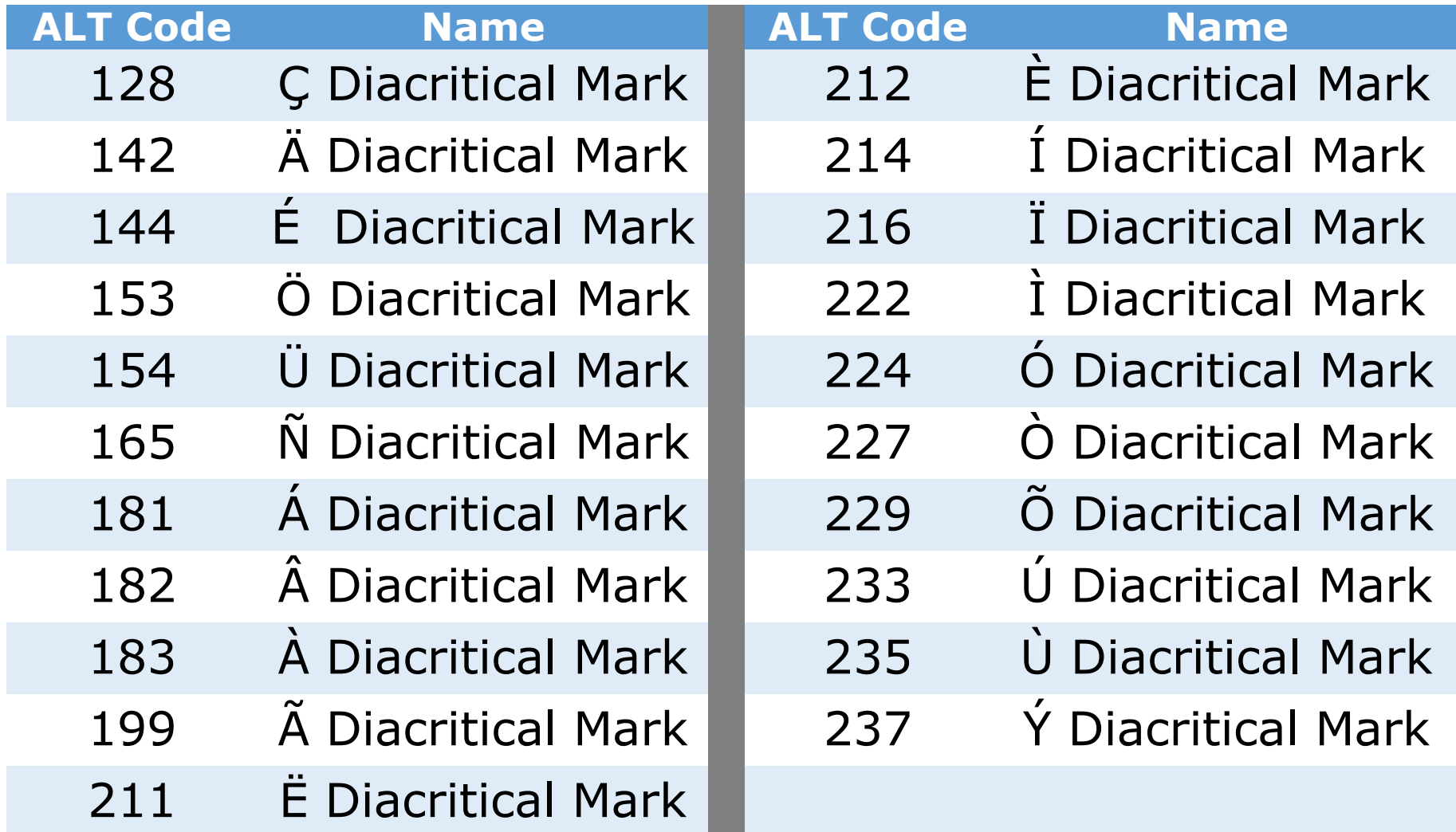

# LIBRARY MAINTENANCE

#### **Log into TxEVER via the web [https://txever.dshs.texas.gov/TxEverUI/](https://txever.dshs.texas.gov/TxEverUI/Welcome.htm)**

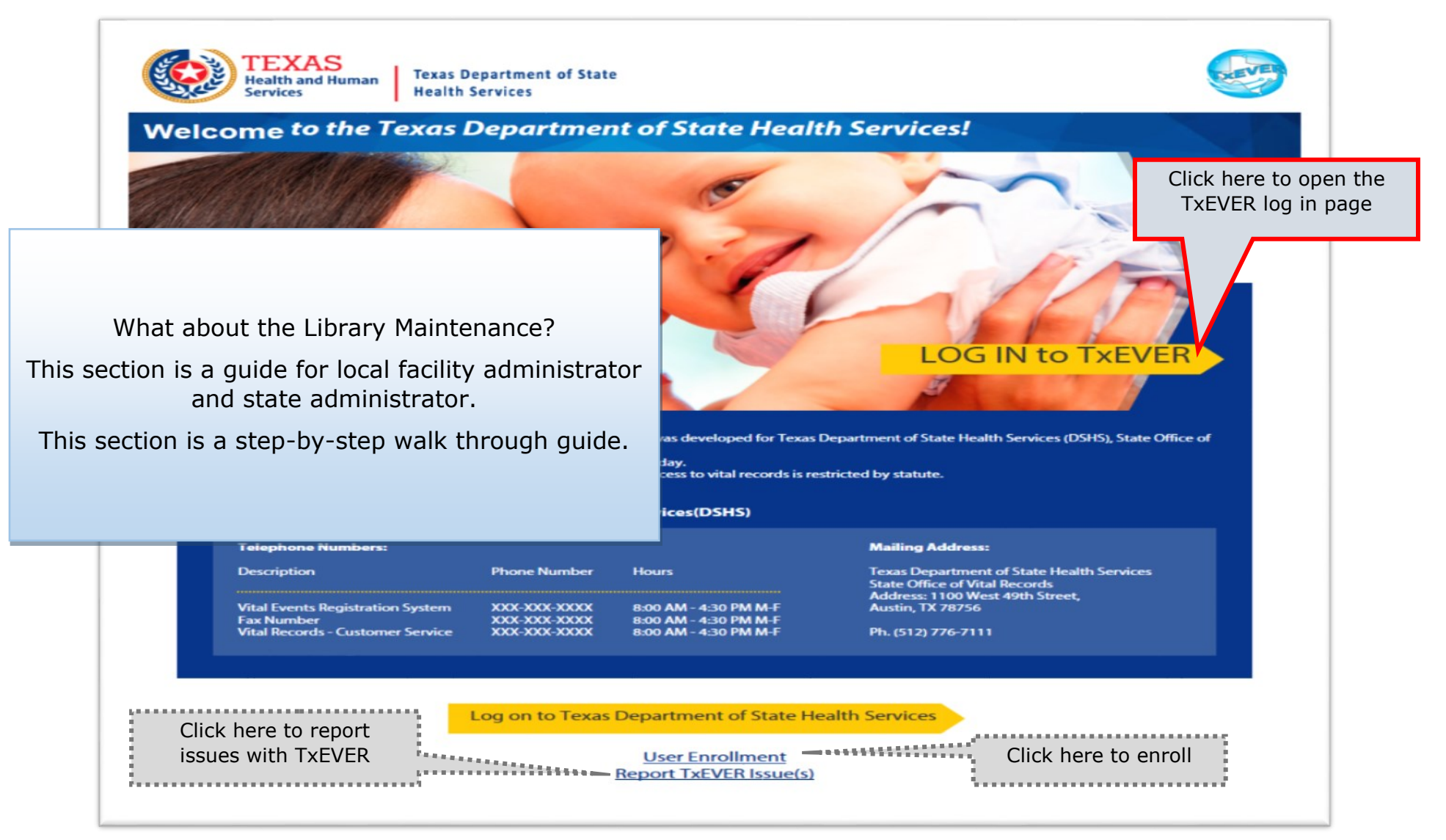

# **Library Maintenance<br>Common Navigation Buttons**

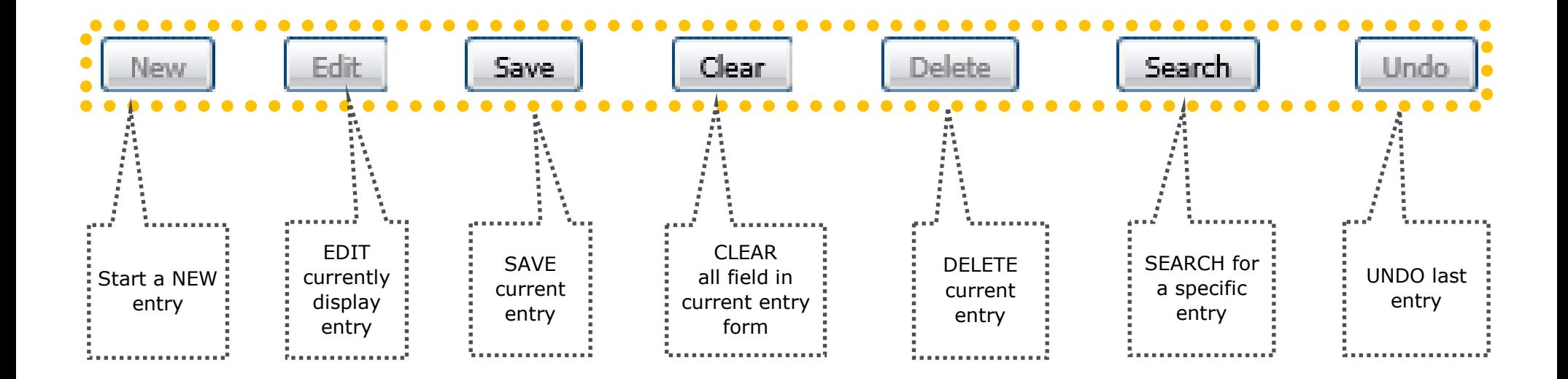

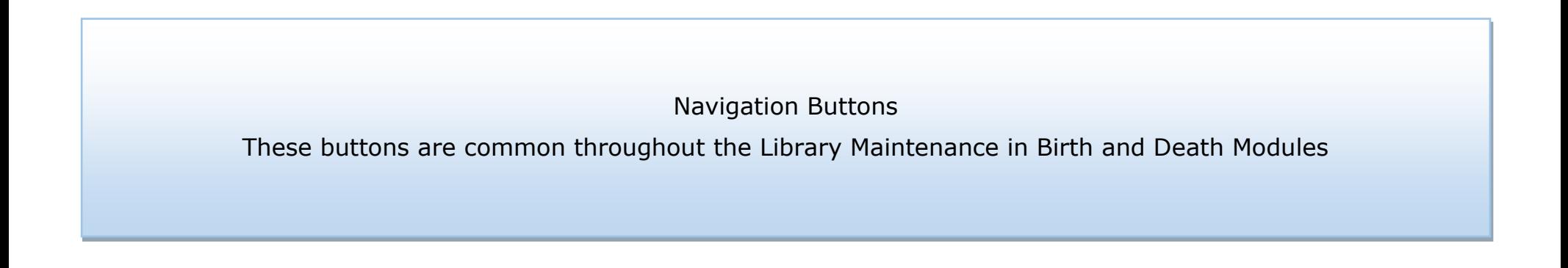

# DEATH MODULE

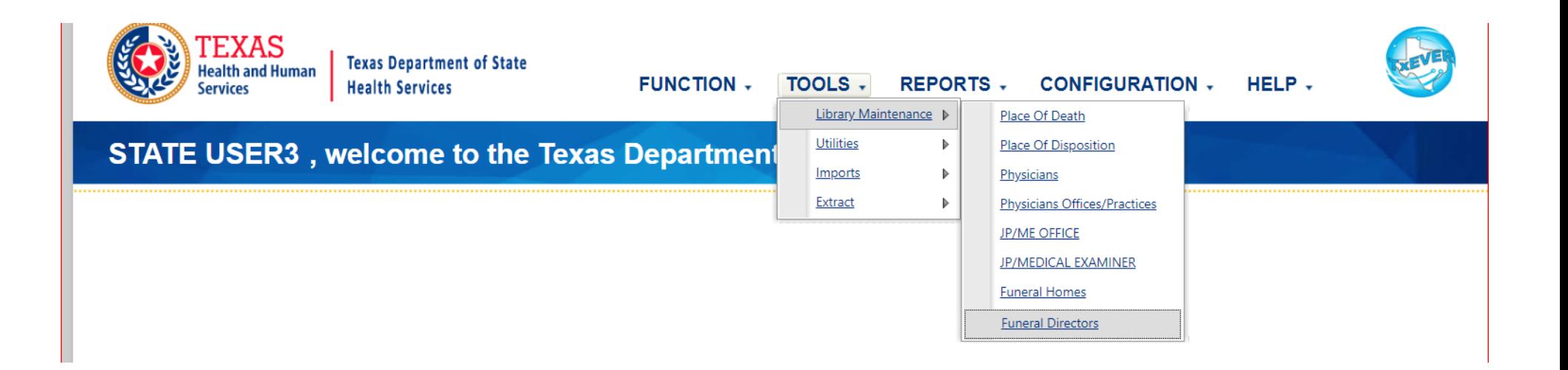

#### **Library Maintenance in Death Module**

This section is for Local Admin at Funeral Homes and Local Registrars acting as Funeral Homes locations.

The process discuss in this section refers to the steps a local administrator or system administrator needs to take for adding users to library tables containing user information incorporated in a certificate of death.

This section is a step-by-step walk through guide.

## **Funeral Directors Library Table**

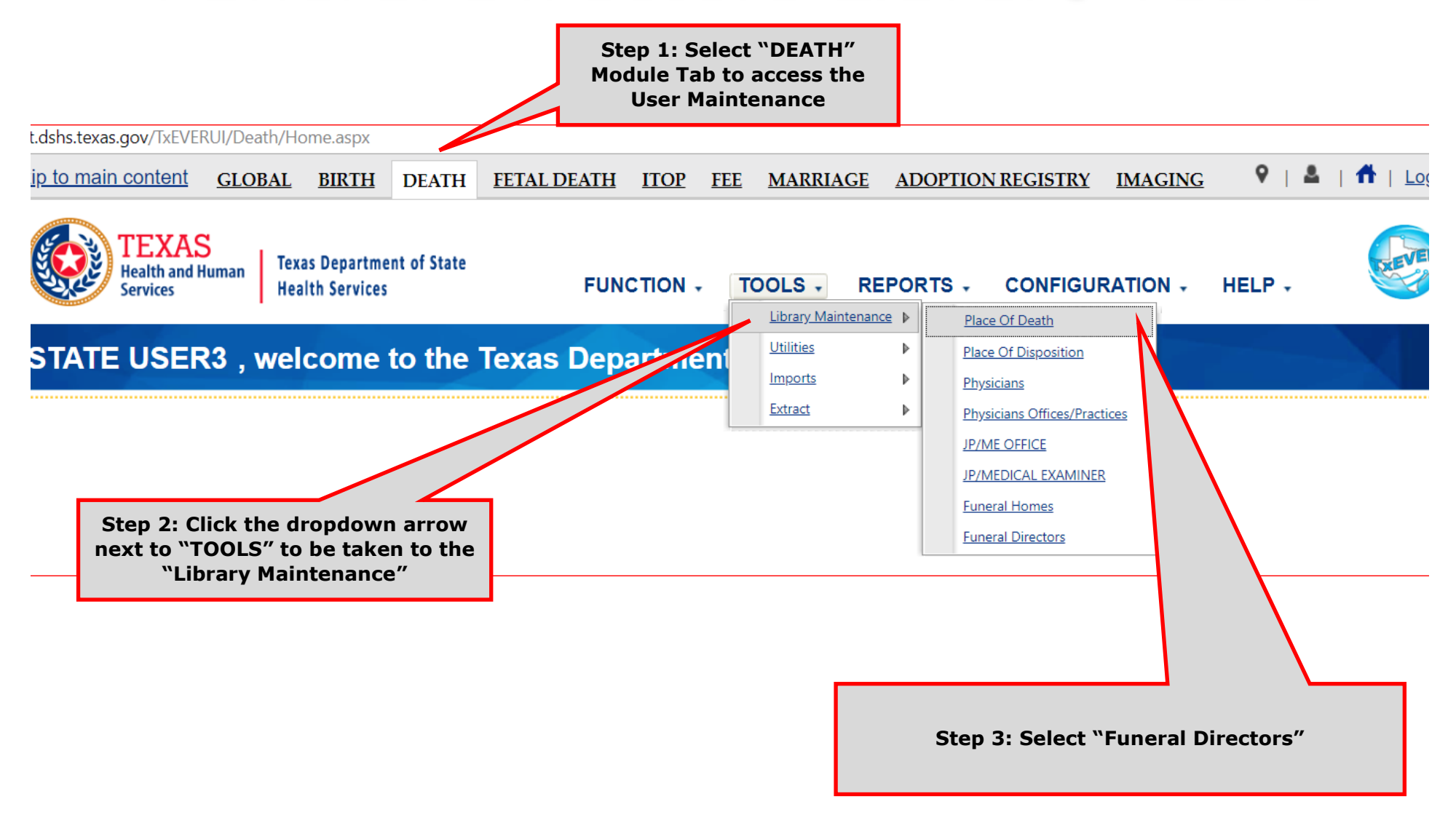

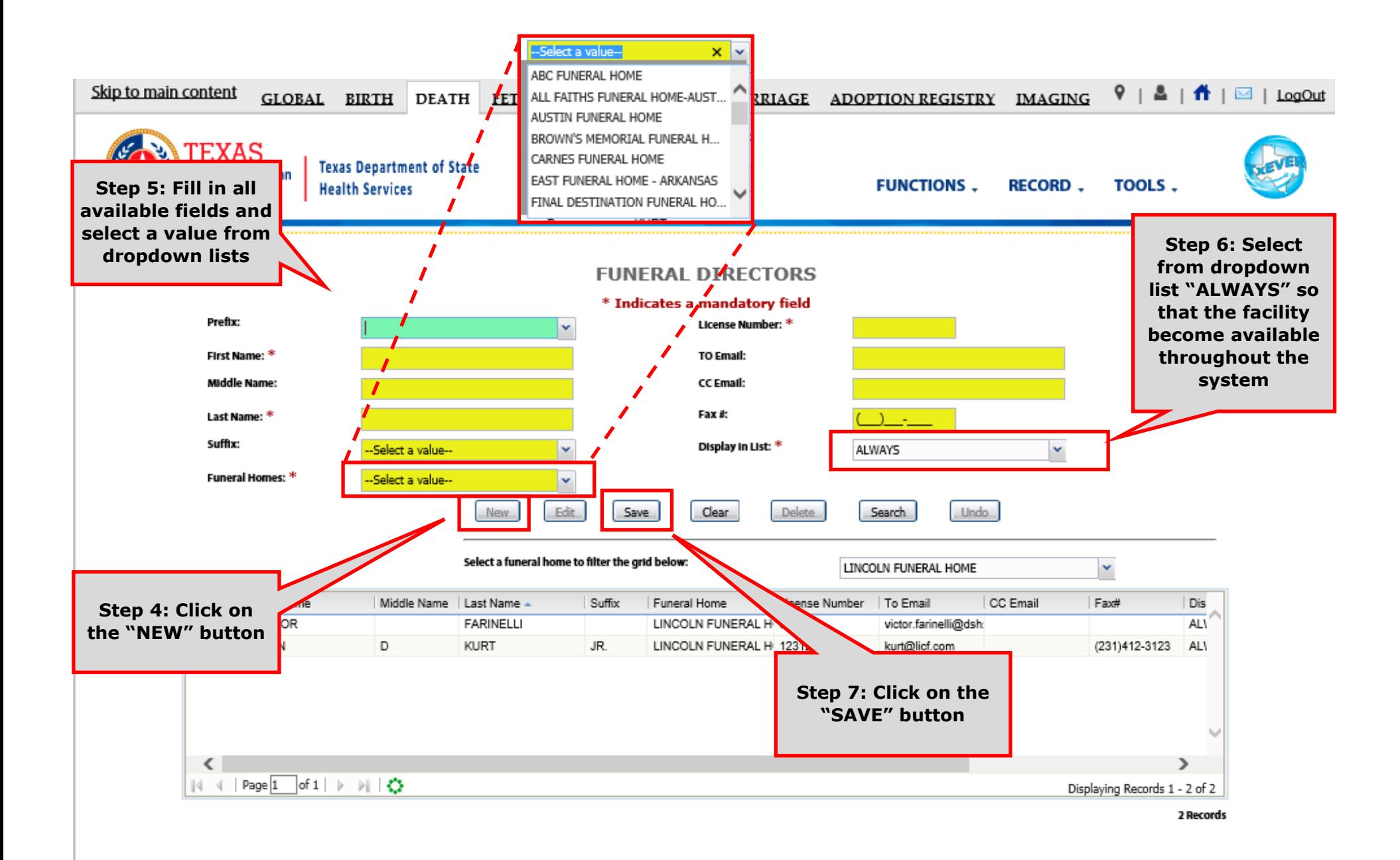

Helpful Tip: fields marked with a red asterisk (\*) are mandatory

### Search/Update Funeral Directors Library Table **Method 1**

**FUNERAL DIRECTORS** 

\* Indicates a mandatory field Prefix: License Number: \* **Step 1b: Click on the First Name: TO Email: "SEARCH" button** CC Email: **Middle Name** Fax #: **Last Name:**  $\mathcal{N}$ Suffix: -Select a value-v  $\frac{1}{2}$ y in List: \* ALWAYS v. **Funeral Homes: \*** --Select a value-v **New** Edit Save Clear Delete Search Undo Select a funeral home to filter the grid below: LINCOLN FUNERAL HOME × **Search Funeral Directors** Prefix First Name Email CC Email Fax# Dis **First Name: Last Name: Middle Name:** License: VICTOR tor.farinelli@dsh AL V GAETAN rt@licf.com DR. **JOHN** (231)412-3123 AL\ Find | Clear Name First Nay Middle Name | La Suffix Prefix Funeral Home License Numbe CARPENTIER GA WEED-CORLEY-FISH 123456 CARPENTIER WEED-CORLEY-FISH 123456 Displaying Records 1 - 2 of 2 **Step 2b: Enter a value in**  У **the search field, then click** of  $1 \rightarrow \rightarrow \rightarrow + \bullet$ 2 Records Displaying Records 1 - 2 of 2 **button on the "FIND" button** $OK$ CLOSE

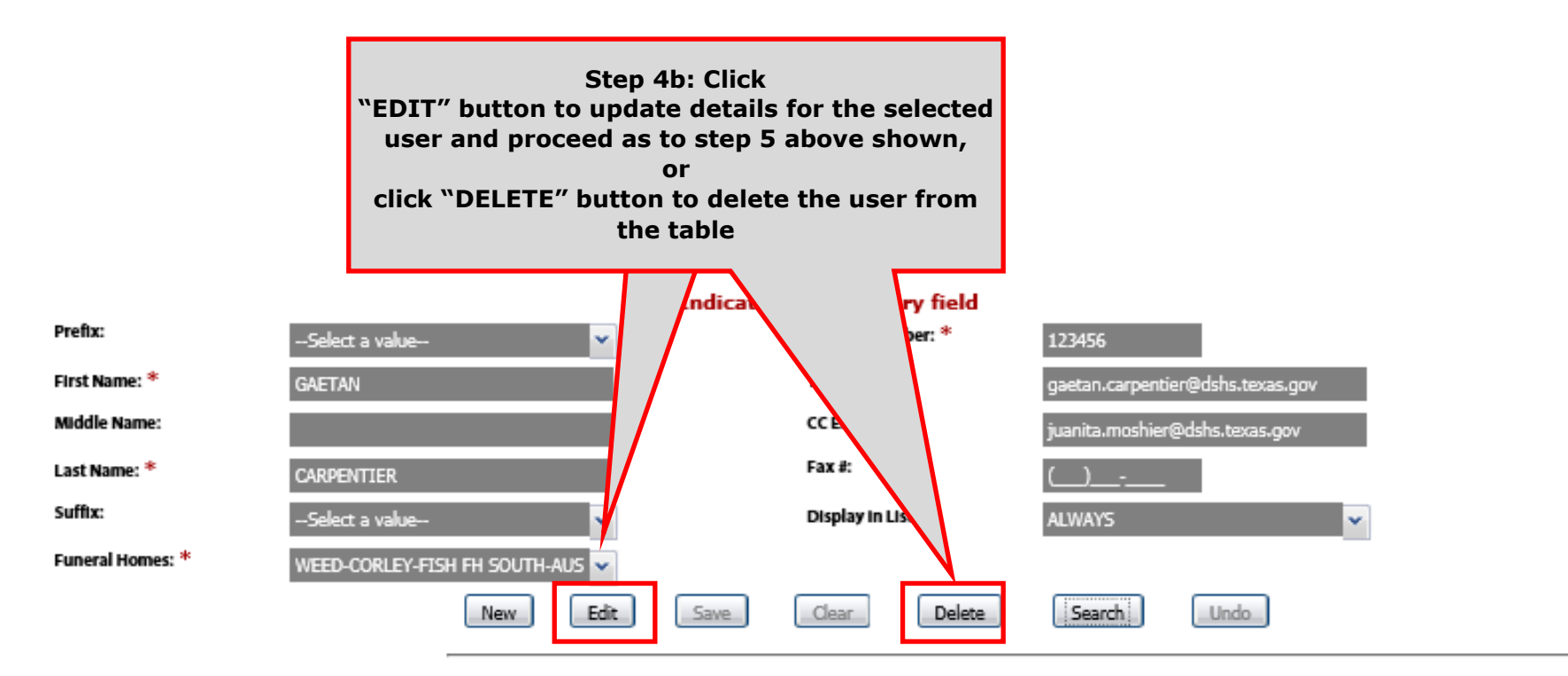

Select a funeral home to filter the grid below:

WEED-CORLEY-FISH FH SOUTH-AUSTIN

×

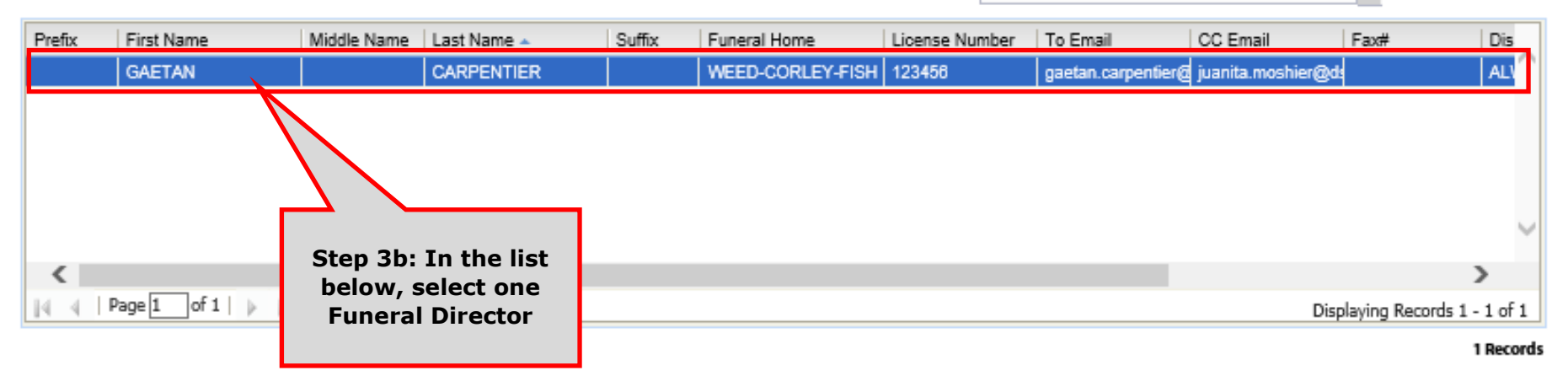

# **Search/Update Funeral Directors Library Table**

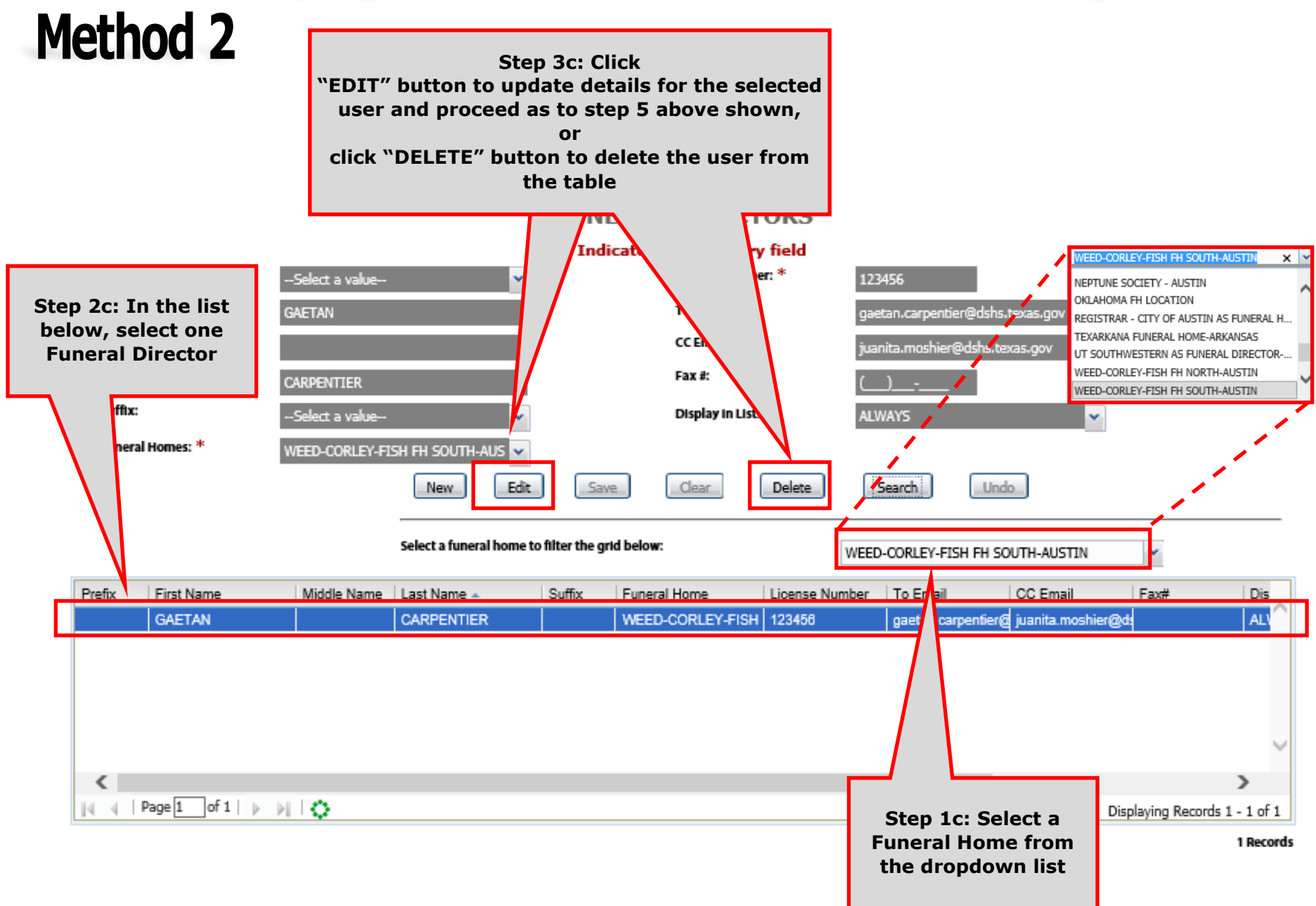